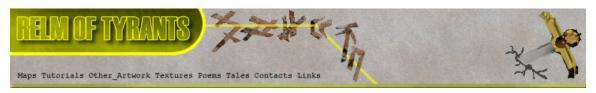

# ${f T}$ utorial for Texture Maker 2.5 or above.

Note:- Texture Maker is a texture creation tool by Tobias Reichert.

For further product information please visit the official

site at <a href="http://www.texturemaker.com">http://www.texturemaker.com</a>

All textures produced with Texture Maker.

**P**rerequisites: Texture Maker 2.5 or above.

Knowledge of the programs interface.

**S**teps: 35.

**D**ifficulty: Intermediate.

## Creating A Reasonable Stone Wall.

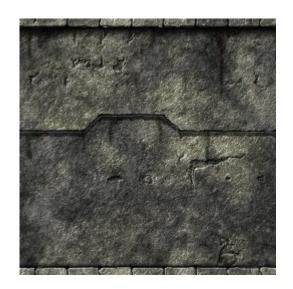

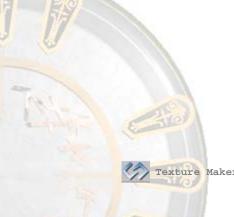

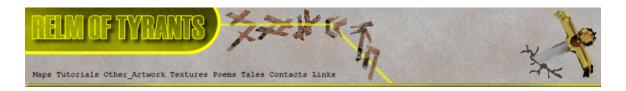

#### Step 1.

Lets begin by creating a new texture by clicking on the new texture button on the TMAK toolbar(as shown in the image below).

The create texture dialogue box appears:

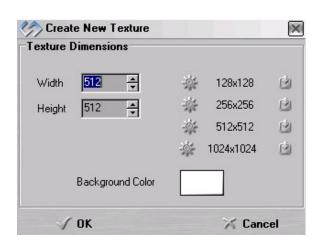

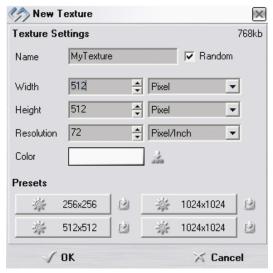

Note that there are two different images for the texture creation dialogue box as shown above. The lefthand image is for versions prior to 2.7 while the righthand image is for version 2.7 and above.

Set the "Background Color" to "White" and the "Texture Dimensions" to "Width & Height = 512".

In all these Texture Maker tutorials the creation size is 512x512. This is because it is easier to work at the larger resolutions. You can always resize the texture once you have completed it. If your screen size limits you from working at this size simply use the next one down, all these tutorials can just as easily be followed with a size of 256x256.

Once you are happy with the settings simply click the "OK" button to proceed.

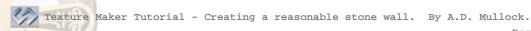

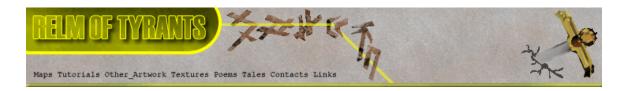

#### Step 2.

Under "Function Selection" expand the "Basic" group and select "Solid":

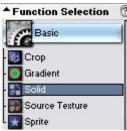

#### Step 3.

Turn "Snap Surface" on. The "Snap Surface" icon is located beneath the textures title and is the dotted outline of a square:

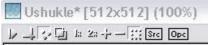

Live the grid sizing at the default of 16x16 as we are only using the grid as a guide there is no need to use a smaller more precise grid:

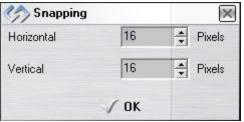

#### Step 4.

Choose the "Line" tool under "Mask Mode":

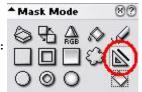

Make sure the following options are Set or unset as needed:

"Mask Smooth" = 2

"Edge Size" = 2
"Antialiasing" = active

"Boolean Mask" = inactive

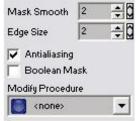

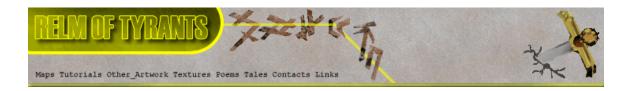

# Step 4 - Continued.

Set the "Line Width" to 6:

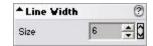

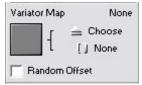

Make sure that there is no "Variator Map" selected, the thumbnail should be empty:

If a thumbnail is shown simply click on the "None" button as indicated here:

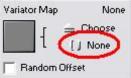

Lastly ensure that both "SRC" and "OPC" are turned off:

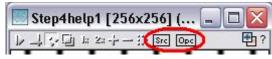

Draw out your design - here is one I'm going to use:

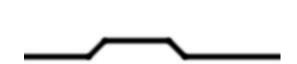

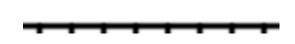

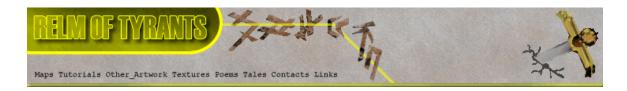

## Step 5.

Save your design! I'm going to save it as Step4help1.jpg to help me locate and add it to this tutorial.

To save a texture click on the "Save" button on the Texture Maker toolbar: Texture Waker v2

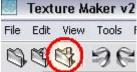

#### Step 6.

Expand the "Bump" option under "Function Selection" and select "Emboss": Function Selection

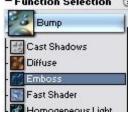

Click the "Reset" button under "Function Presets" to clear out any existing settings:

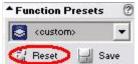

"Function Presets" needs to read "<default>":

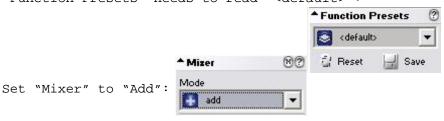

Apply the function to the texture four times (x4) to obtain a result similar to the one shown at the top of the next page.

Save the texture once you've applied the function.

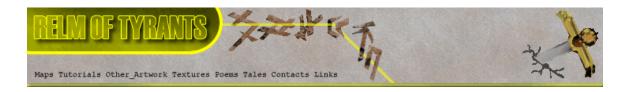

#### Step 6 - Result.

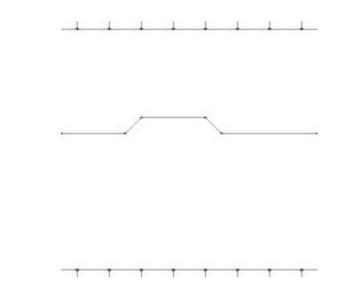

#### Step 7.

"Clone" the texture, the "Clone" button is located on the toolbar and looks like three small boxes, one on the left and two on the right:

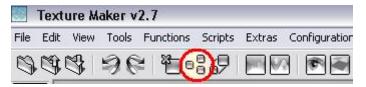

An exact clone of your texture will appear. We are going to use this clone for the next few steps so leave your original texture alone for now.

## Step 8.

Under "Function Selection" return to the "Basic" group and Select "Solid":

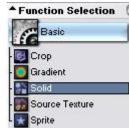

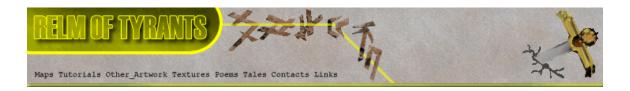

## Step 8 - Continued.

Select "Freehand Pen" under "Mask Mode":

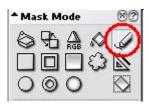

Leave the other settings as they were when you drew the original texture.

Redraw the design and allow yourself to drift slightly As you are trying to make the lines look less regular. Be sure to not drift too much or the original lines will still be evident.

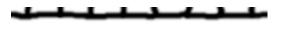

You should end up with something similar to this:

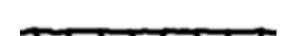

## Step 9.

Return to the "Bump" group and select "Emboss":

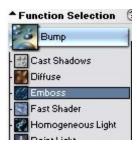

Apply the "Emboss" function four times (x4).

The result can be seen at the top of the next page.

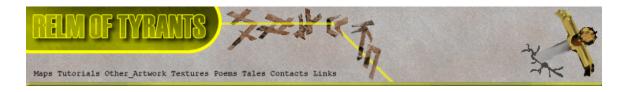

# Step 9 - Result.

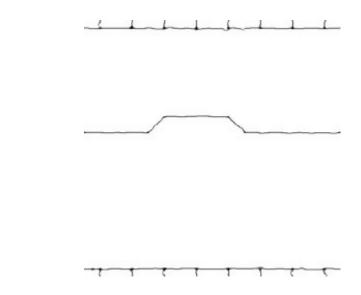

#### Step 10.

Close your original texture and then save the cloned one and overwrite the original. We only really needed the original in case we really messed up the traced version and needed to start again.

## Step 11.

"Clone" the texture as was shown in a previous step.

We are once again going to work with the cloned version.

#### **S**tep 12.

Open up the "Generator" group and select "Stone":

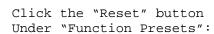

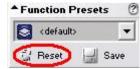

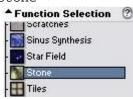

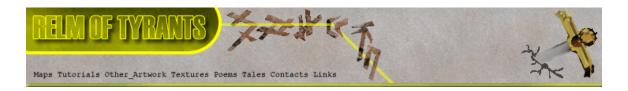

# **S**tep 13.

Under "Mask Mode" select the "Paint Bucket" (Fill Tool):

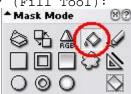

On the cloned texture click in the white areas:

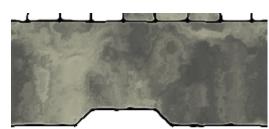

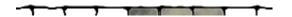

It should look similar to the image below once all the White areas have been filled:

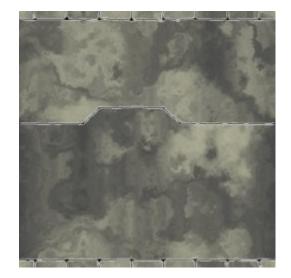

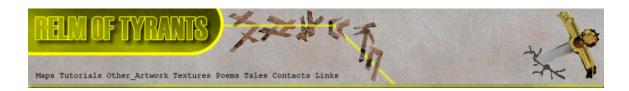

### Step 14.

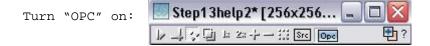

#### **S**tep 15.

Open the "Noise" group under "Function Selection" and Select "Tears":

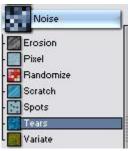

Apply the "Tears" function to the texture twice(x2).

#### **S**tep 16.

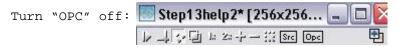

Create a new texture as shown in step 1.

Apply the "Tears" function to the new texture.

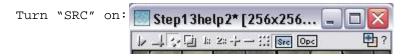

The resultant texture can be seen at the top of the next page:

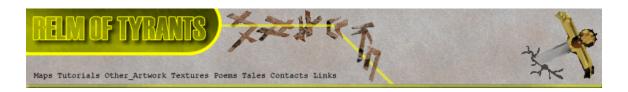

# Step 16 - Result.

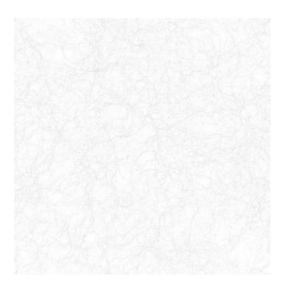

## **S**tep 17.

Drag "Quick Texture Mixer" from the tears texture to the

stonework texture:

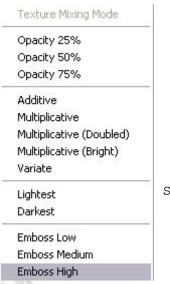

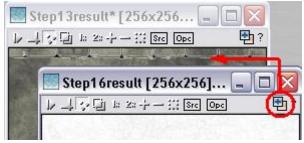

Select "Emboss High" from the pop-up menu.

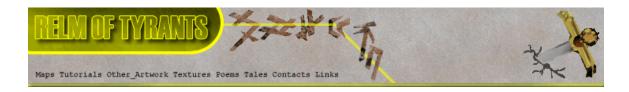

# Step 17 - Continued.

Repeat this procedure until you get a reasonable effect,

something like the this:

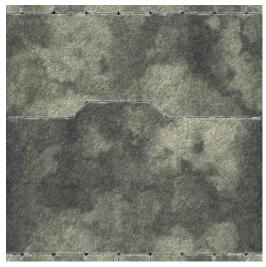

## Step 18.

Set the stonework texture as "OPC":

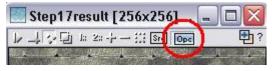

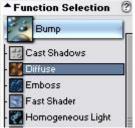

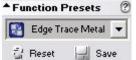

Set the "Function Presets" to "Edge Trace Metal".

Click on a lighter area of the stonework texture to get a result similar to the one shown at the top of the next page.

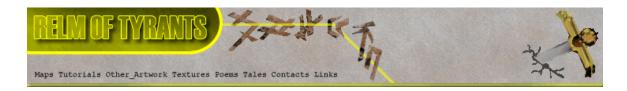

# Step 18 - Result.

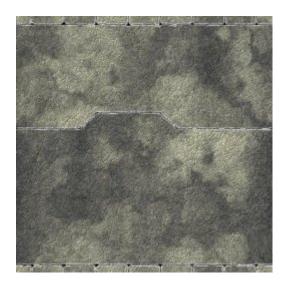

#### **S**tep 19.

Remaining in the "Bump" group of "Function Selection" choose "Homogeneous Light":

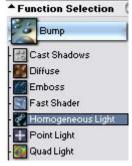

Set "Function Preset" to "Rough Rust":

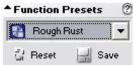

Again click on a lighter area of the stonework texture.

A sample result can be seen at the top of the next page.

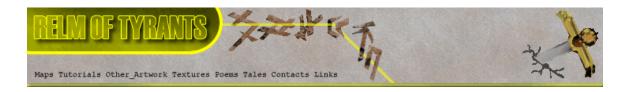

### Step 19 - Result.

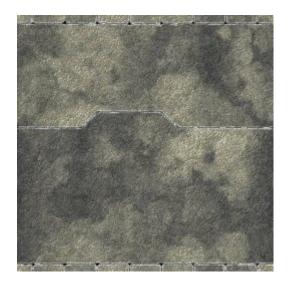

## Step 20.

Select the "Variate" function from the "Bump" group:

Reset "Function Presets".

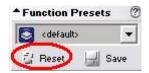

Bump

- Cast Shadows
- Cast Shadows
- Cast Shadows
- Cast Shader
- Cast Shader
- Cast Shader
- Cast Shader
- Cast Shader
- Cast Shader
- Cast Shader
- Cast Shader
- Cast Shader
- Cast Shader
- Cast Shader
- Cast Shader
- Cast Shader
- Cast Shader
- Cast Shader
- Cast Shader
- Cast Shader
- Cast Shader
- Cast Shader
- Cast Shader
- Cast Shader
- Cast Shader
- Cast Shader
- Cast Shader
- Cast Shader
- Cast Shader
- Cast Shader
- Cast Shader
- Cast Shader
- Cast Shader
- Cast Shader
- Cast Shader
- Cast Shader
- Cast Shader
- Cast Shader
- Cast Shader
- Cast Shader
- Cast Shader
- Cast Shader
- Cast Shader
- Cast Shader
- Cast Shader
- Cast Shader
- Cast Shader
- Cast Shader
- Cast Shader
- Cast Shader
- Cast Shader
- Cast Shader
- Cast Shader
- Cast Shader
- Cast Shader
- Cast Shader
- Cast Shader
- Cast Shader
- Cast Shader
- Cast Shader
- Cast Shader
- Cast Shader
- Cast Shader
- Cast Shader
- Cast Shader
- Cast Shader
- Cast Shader
- Cast Shader
- Cast Shader
- Cast Shader
- Cast Shader
- Cast Shader
- Cast Shader
- Cast Shader
- Cast Shader
- Cast Shader
- Cast Shader
- Cast Shader
- Cast Shader
- Cast Shader
- Cast Shader
- Cast Shader
- Cast Shader
- Cast Shader
- Cast Shader
- Cast Shader
- Cast Shader
- Cast Shader
- Cast Shader
- Cast Shader
- Cast Shader
- Cast Shader
- Cast Shader
- Cast Shader
- Cast Shader
- Cast Shader
- Cast Shader
- Cast Shader
- Cast Shader
- Cast Shader
- Cast Shader
- Cast Shader
- Cast Shader
- Cast Shader
- Cast Shader
- Cast Shader
- Cast Shader
- Cast Shader
- Cast Shader
- Cast Shader
- Cast Shader
- Cast Shader
- Cast Shader
- Cast Shader
- Cast Shader
- Cast Shader
- Cast Shader
- Cast Shader
- Cast Shader
- Cast Shader
- Cast Shader
- Cast Shader
- Cast Shader
- Cast Shader
- Cast Shader
- Cast Shader
- Cast Shader
- Cast Shader
- Cast Shader
- Cast Shader
- Cast Shader
- Cast Shader
- Cast Shader
- Cast Shader
- Cast Shader
- Cast Shader
- Cast Shader
- Cast Shader
- Cast Shader
- Cast Shader
- Cast Shader
- Cast Shader
- Cast Shader
- Cast Shader
- Cast Shader
- Cast

▲ Function Selection

Apply the function to the texture.

You may need to apply the function more than once to get A reasonable result.

See top of next page for a sample result.

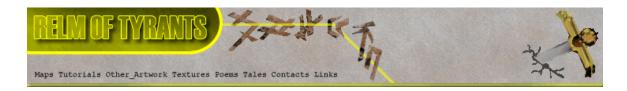

# Step 20 - Result.

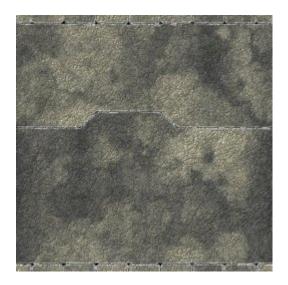

## Step 21.

Deselect "OPC" on the stonework texture:

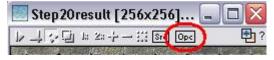

Wipe the tears texture to a white background colour.

Deselect the tears texture as "SRC":

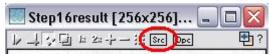

## Step 22.

Expand the "Generator" group under "Function Selection" and select "Stone":

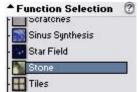

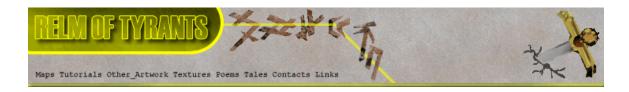

## Step 22 - Continued.

Set the "Function Presets" to "Bumpmap":

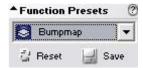

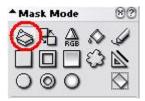

Check that the "Mask Mode" is set to "Entire Texture":

Apply to the empty texture.

The result is a grey scale image similar to the one shown:

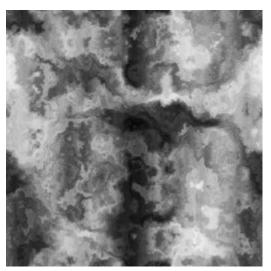

Using "Quick Texture Mixer" drag from the bumpmap texture To the stonework texture:

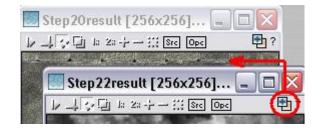

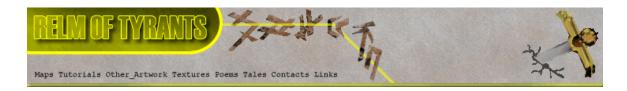

## Step 22 - Continued.

Texture Mixing Mode

Opacity 25%
Opacity 50%
Opacity 75%

Additive
Multiplicative
Multiplicative (Doubled)
Multiplicative (Bright)
Variate

Lightest
Darkest

Select "Emboss High" from the pop-up menu:

Repeat the step as many times as needed to get the rough feel you are aiming for. Here is my end product:

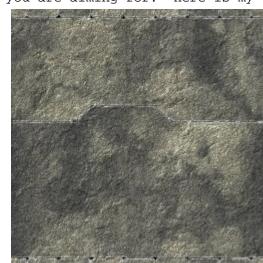

### **S**tep 23.

Emboss Low Emboss Medium Emboss High

Wipe the bumpmap texture to a white background:

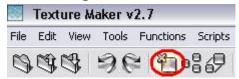

Set the "Function Presets" to "Variate" remember we are still working with the "Wall Erosion" function in the "Generator" Group. Function Presets

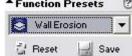

Apply to the empty texture to get a result similar to the one shown at the top of the next page.

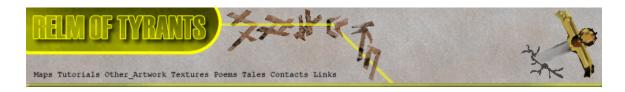

## Step 23 - Continued.

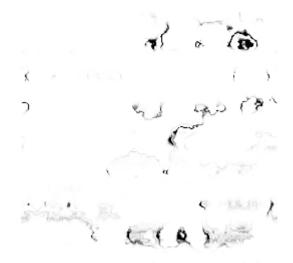

Drag "Quick Texture Mixer" from the wall erosion texture to the stonework texture:

Select "Emboss High" from the Pop-up menu:

Texture Mixing Mode

Opacity 25%

Opacity 50% Opacity 75%

Additive

Multiplicative

Multiplicative (Doubled)

Multiplicative (Bright)

Variate

Lightest

Darkest

Emboss Low

Emboss Medium

Emboss High

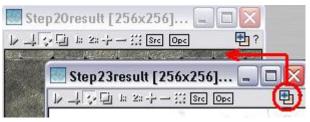

You may need to do this more than once to get the look you require:

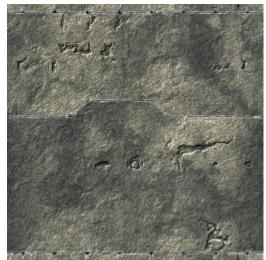

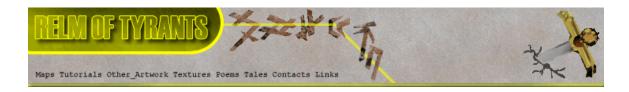

# Step 23 - Continued.

Set "OPC" on the stonework texture:

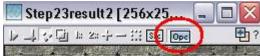

Set "SRC" on the wall erosion texture:

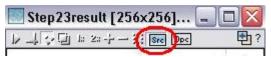

Expand the "Bump" group under "Function Selection" and select "Cast Shadows":  $\blacktriangle_{Function\ Selection}$  (

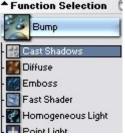

Apply to the stonework function to add a little more depth to the erosion pattern.

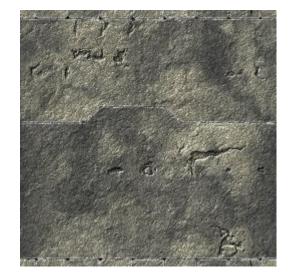

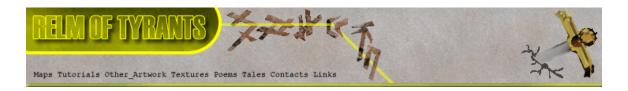

### Step 24.

You have a choice here, you could just skip this step and move onto the next. You may think your stonework looks fine the way it is so this step will be superficial.

Deselect "OPC" on the stonework texture:

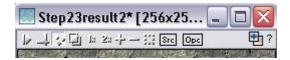

Wipe the wall erosion texture to a white background:

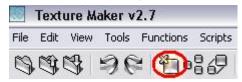

Expand the group "Generator" under "Function Selection" and select "Stone":  $_{\blacktriangle Function \ Selection}$  ?

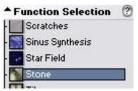

Set the "Function Presets" to "Variate":

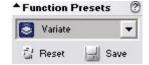

Apply the "Variate" function to the empty texture to get a result similar to this:

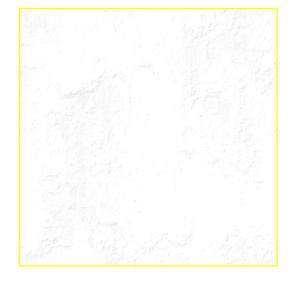

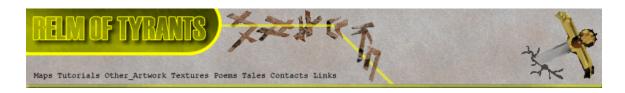

## Step 24 - Continued.

Drag "Quick Texture Mixer" from the "Variate" texture to

The stonework texture:

Select "Emboss High" from The pop-up menu:

#### Texture Mixing Mode

Opacity 25%

Opacity 50%

Opacity 75%

Additive

Multiplicative

Multiplicative (Doubled)

Multiplicative (Bright)

Variate

Lightest

Darkest

Emboss Low

**Emboss Medium** 

Emboss High

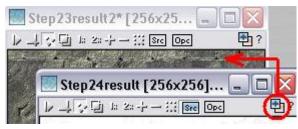

You may want to do this more than once it all depends on personal preference.

Here is my result:

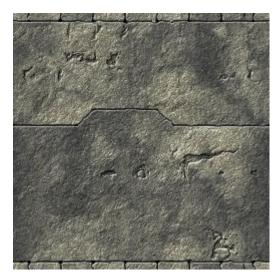

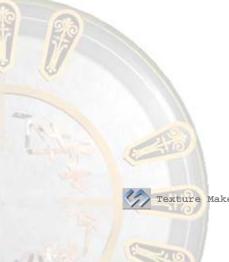

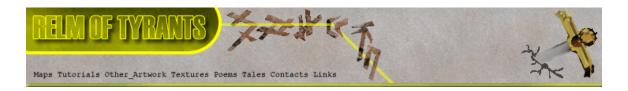

## Step 25.

Close the "Variate" texture:

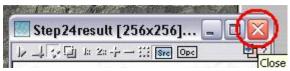

If asked to save click "No":

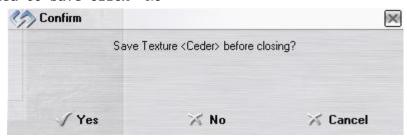

## Step 26.

It's now time to use the original stonework outline.

If you cannot remember which one that was, the image below was my design:

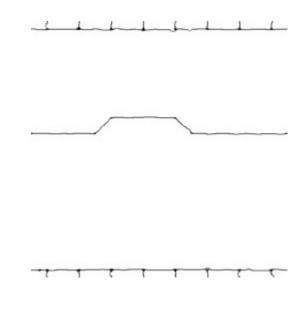

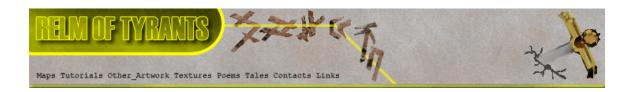

### Step 26 - Continued.

Drag "Quick Texture Mixer" from the outline texture to the stonework texture:

Select "Emboss High" from The pop-up menu:

#### Texture Mixing Mode

Opacity 25%

Opacity 50%

Opacity 75%

Additive

Multiplicative

Multiplicative (Doubled)

Multiplicative (Bright)

Variate

Lightest

Darkest

Emboss Low

Emboss Medium

Emboss High

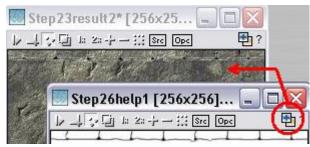

Drag "Quick Texture Mixer" again from the outline to the stonework but select

"Darkest" this time:

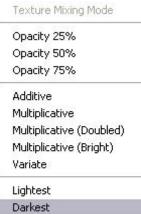

The result should resemble this image:

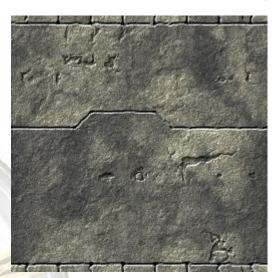

Emboss Low Emboss Medium Emboss High

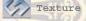

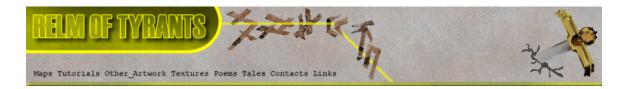

### Step 27.

Make the stonework texture the active texture.

Click the "Texture Preview" button on the toolbar, it resembles an eye:

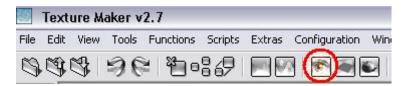

Click the "Plasma Overlay" button:

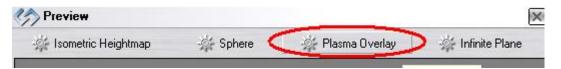

Next click on the "Expand" button:

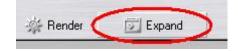

Click on the long grey button that appears along the left Side of the texture preview window:

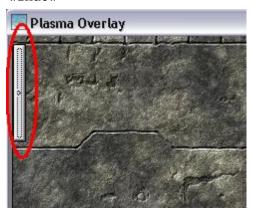

Set the width and height to  $512 \times 512$ :

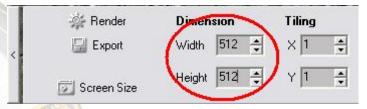

Click on the "Render" button until you have a result that you approve of.

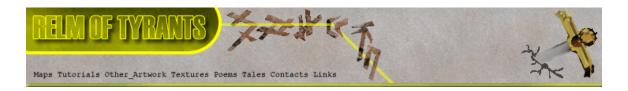

# Step 27 - Continued.

Then click the

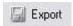

button.

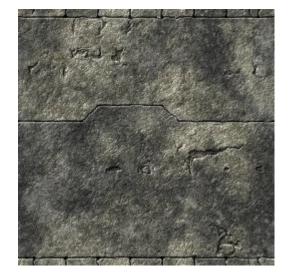

Here is my result:

## Step 28.

Save the exported version to whatever you wish.

## **S**tep 29.

Now it's time for the fun part - casting shadows to give it that extra bit of YES!!! The texture looks reasonable at this point but it is really flat. What it needs is a bit of shadow and shading to really make it stand out.

Make the outline texture active.

Expand the "Basic" group under "Function Selection" and select "Solid":  $\blacktriangle_{Function}$  Selection

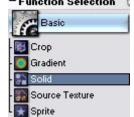

Set the "Mask Mode" to "Rectangle":

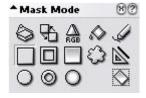

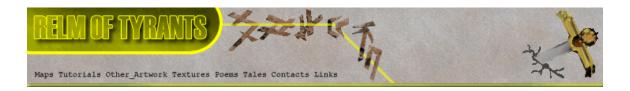

# Step 29 - Continued.

Set the "Foreground" colour to white:

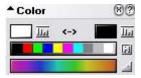

Blank out the areas of the texture you don't need by drawing a rectangle over them. For my design I'm going to blank out the bricks at the top and bottom of the design:

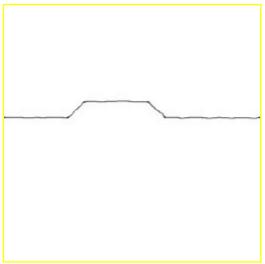

## **S**tep 30.

Expand the "Bump" group under "Function Selection" and select "Cast Shadows": 
Function Selection

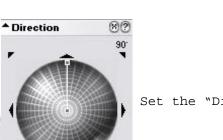

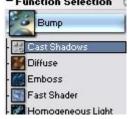

Set the "Direction Wheel" to 90DEG:

Under the "Heightmap" options tick the "Invert" selector:

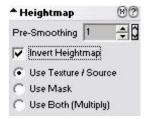

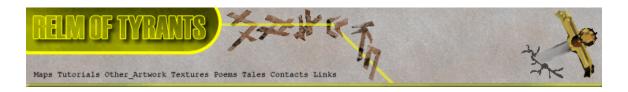

## Step 30 - Continued.

Set the length of the shadows to what you wish by moving the direction line away from the center of the wheel:

Set "OPC" on the stonework texture and then apply the function to it.

Here is my result:

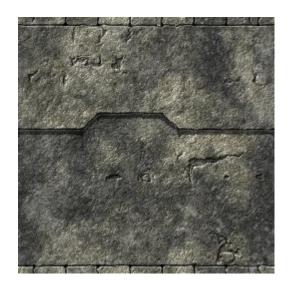

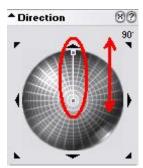

Save the texture.

#### **S**tep 31.

Now lets add shadows to the brickwork in a different way.

Expand the "Basic" group under "Function Selection" and select "Solid":  ${}^{\bullet}$ Function Selection (

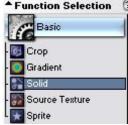

Set the "Mask Mode" to "Rectangle Gradient":

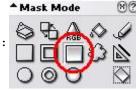

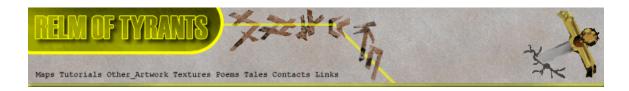

#### Step 31 - Continued.

Set the "Variator Map" to "Brushed Metal" by clicking on the "Choose" button:

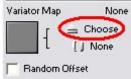

Then select the texture from the list:

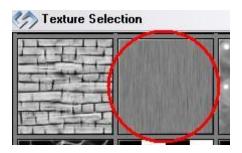

The "Variator Map" options are updated to show a thumbnail of the selected texture and the textures name:

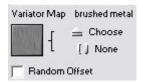

Set the direction of the gradient to up:

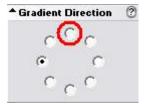

To do this you will need to click in the radio button at the 12 O'clock position.

Set the "Foreground" colour to black:

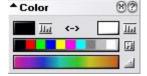

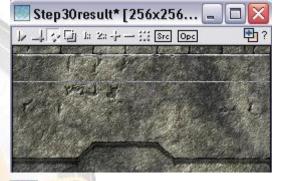

Now draw a rectangle beneath the bricks at the top of the texture:

Once the mouse button is released the rectangle effect is applied.

As can be seen on the next page.

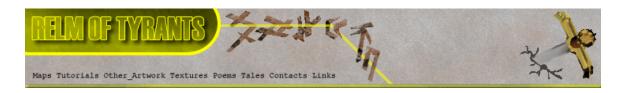

# Step 31 - Result.

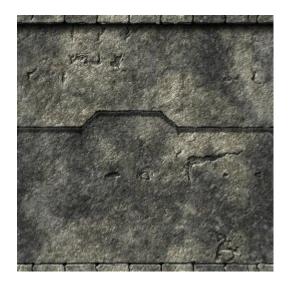

## **S**tep 32.

Change the "Variator Map" to "Asphalt":

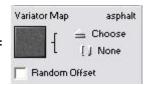

Draw the rectangle again but take it to about half the height of the texture.

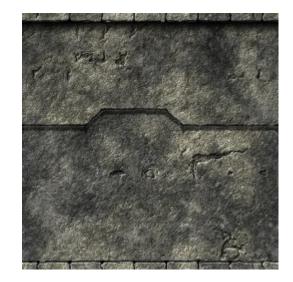

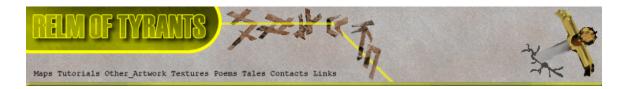

### **S**tep 33.

Change the direction of the gradient to down - 6 O'clock Position:

Gradient Direction

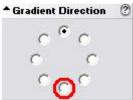

Draw the rectangle from just above the brickwork at the bottom of the texture to about half way up.

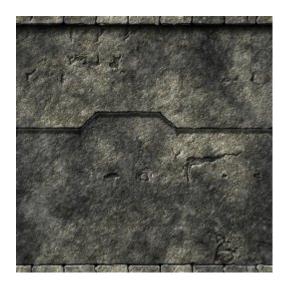

# Step 34.

Change the "Variator Map" to "Noise"

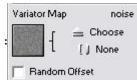

Draw a rectangle from the top of the brickwork at the bottom of the texture to just a little above, this is to add a little more depth:

The result can be seen at the top of the next page.

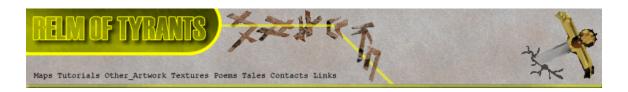

# Step 34 - Result.

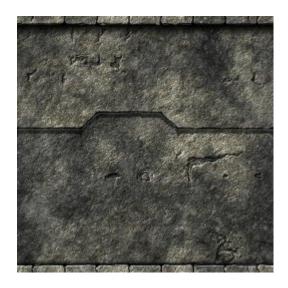

# **S**tep 35.

Change the "Mask Mode" to "Freehand Pen":

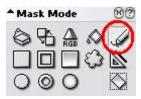

Draw some dribble marks onto the texture, change the colour a few times for extra effect. And here is the finished

product:

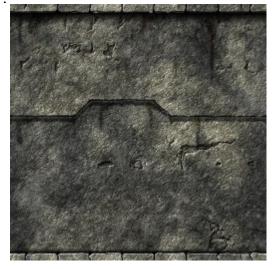

That concludes this tutorial.

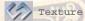